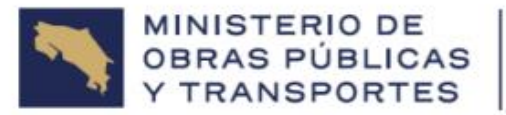

**GOBIERNO DE COSTA RICA** 

**JO NACIONAL CONSE DE VIA IDAD** 

## **Instructivo de uso Consulta de Facturación**

**Versión 1.1**

Paso 1: Ingresar a la página web del CONAVI, mediante el siguiente enlace: [https:conavi.go.cr](https://www.conavi.go.cr/)

Paso 2: Desde la página principal, dar clic en el botón llamado "Más detalle", tal como se muestra en la siguiente imagen:

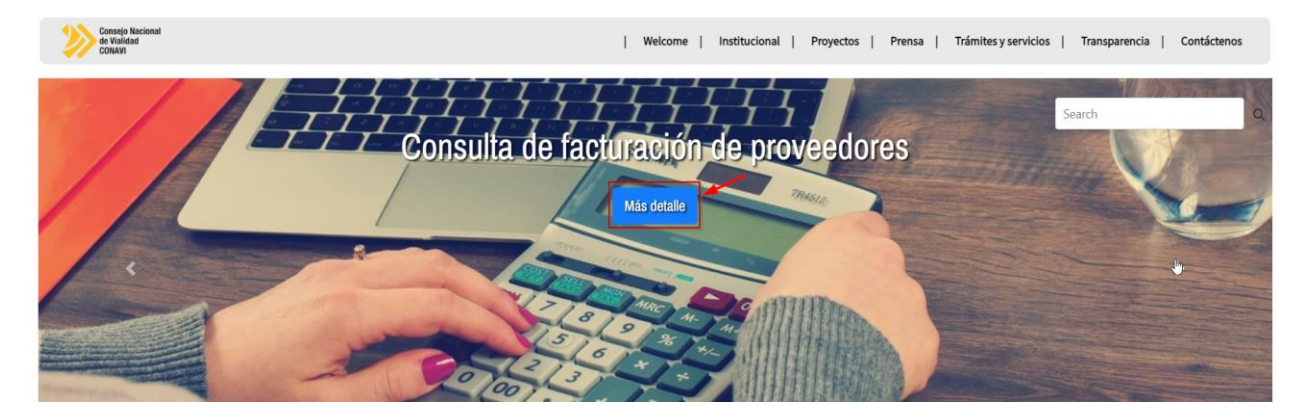

Paso 3: En la siguiente pantalla, indicar los parámetros de búsqueda y dar clic al botón "Consultar":

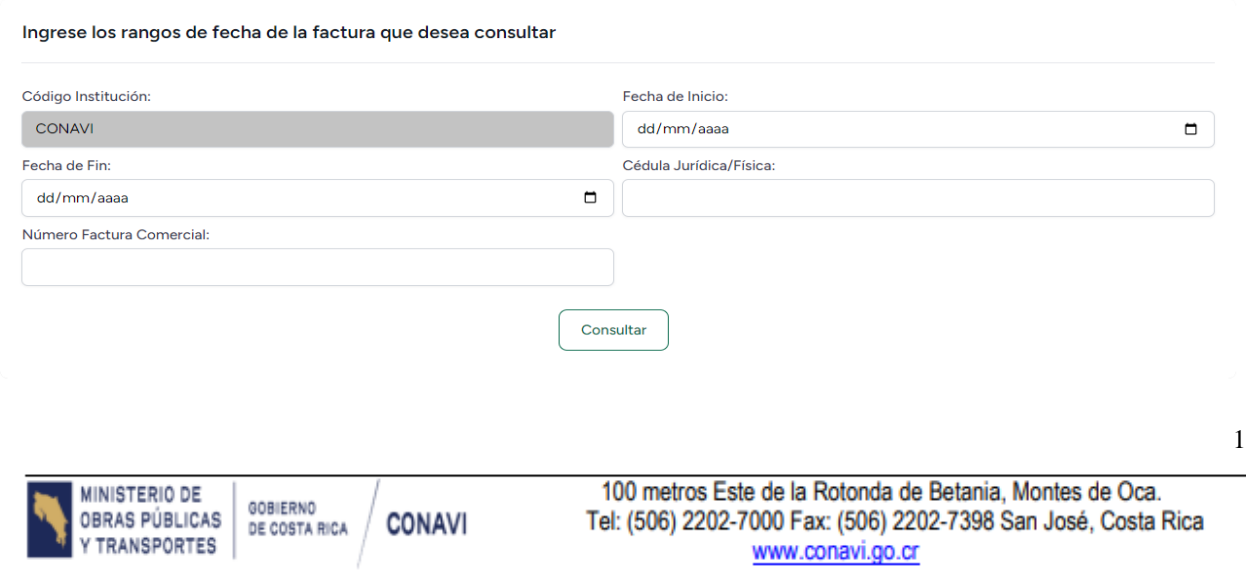

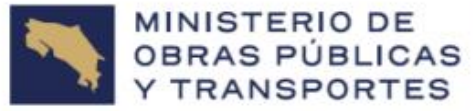

**GOBIERNO** DE COSTA RICA

## **Aspectos importantes a tener en cuenta:**

- Para toda búsqueda que se quiera generar, se debe estrictamente, indicar la **Fecha Inicial** y la **Fecha Fina**l. Dichas fechas están relacionadas con la fecha en que se emitió la factura comercial.
- El campo **Cédula Jurídica/Física,** debe indicarse en el siguiente formato:
	- **Cédula Jurídica: ########## (Ej.: 3101012345)**
	- **Cédula Física: 0######### (Ej.:0123456789)**
- La búsqueda por medio del **Número Factura Comercial**, está basada en los últimos 10 dígitos, que representan el consecutivo de la factura. El interesado podrá realizar su búsqueda, de forma variable, teniendo en cuenta dicha longitud de 10 dígitos numéricos. Por ejemplo, si los últimos 10 dígitos de la factura comercial son: 0000123456, se podrá generar la búsqueda por medio de las combinaciones 123456, 23456, 3456, etc.

El formato de respuesta brindado por parte del sistema será el siguiente:

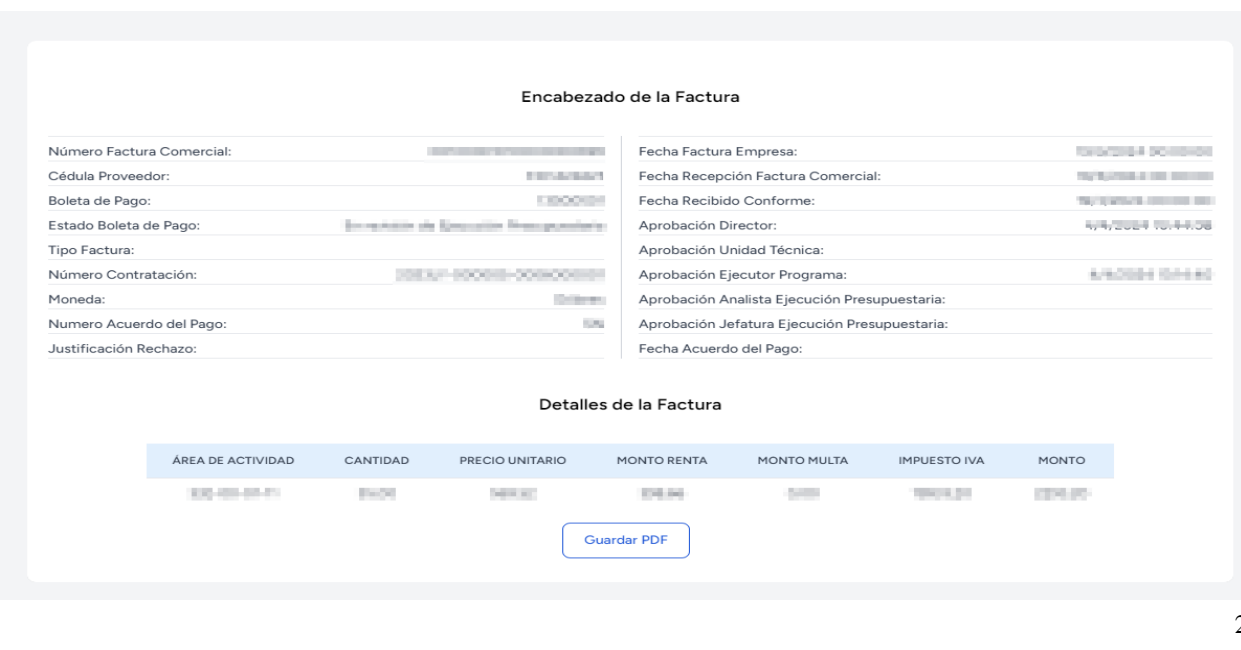

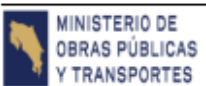

GOBIERNO

DE COSTA RICA

**CONAVI** 

100 metros Este de la Rotonda de Betania, Montes de Oca. Tel: (506) 2202-7000 Fax: (506) 2202-7398 San José, Costa Rica www.conavi.go.cr

2